Ай Ти Ви Групп

# **ACFA Intellect**

**Руководство по настройке и работе с модулем интеграции**

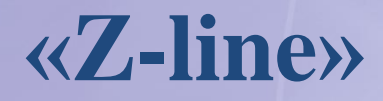

**Версия 1.0**

Москва 2014

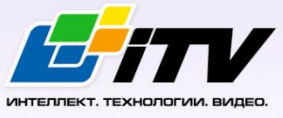

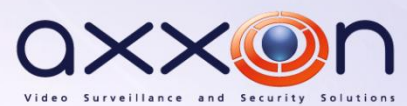

# <span id="page-1-0"></span>Содержание

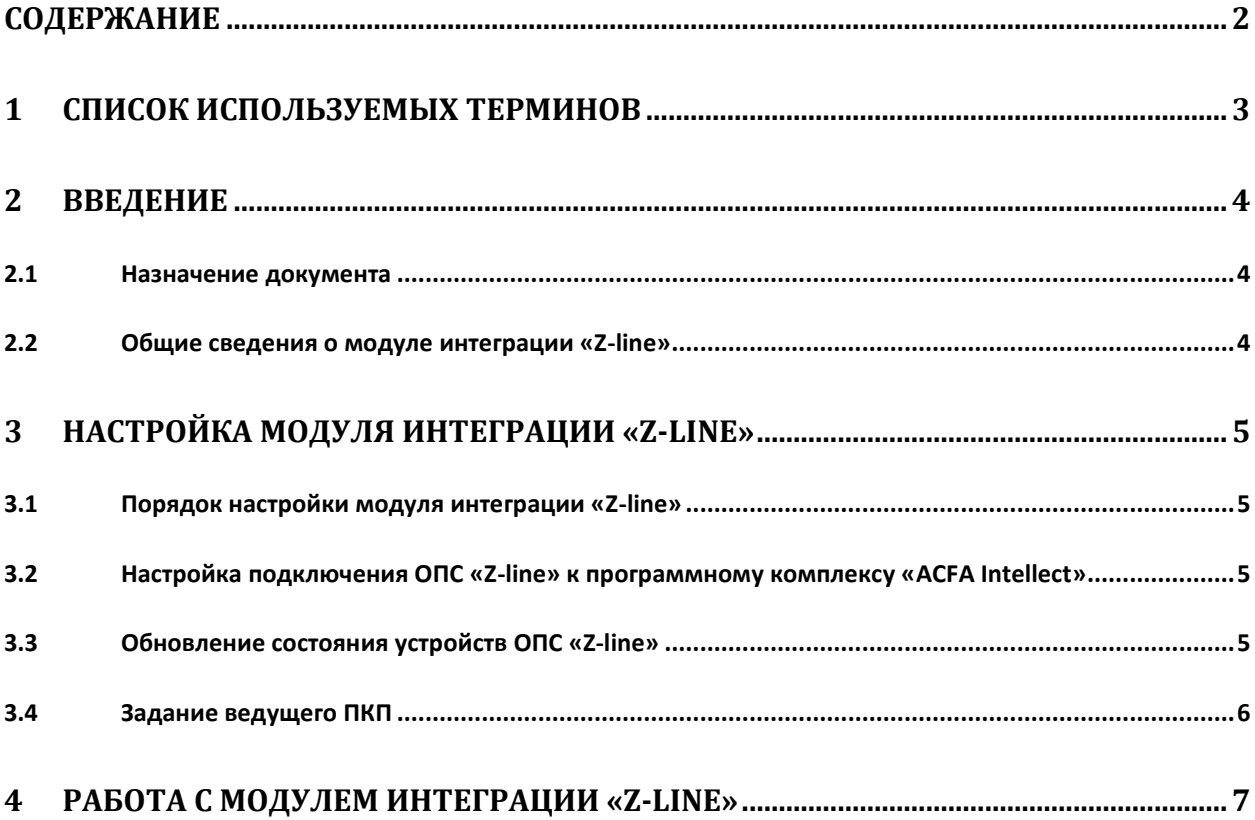

### <span id="page-2-0"></span>**1 Список используемых терминов**

Сервер – компьютер с установленной конфигурацией **Сервер** программного комплекса *ACFA Intellect.*

Приемно-контрольный прибор (ПКП) – устройство, предназначенное для приема сигналов от пожарных и охранных извещателей, выдачи информации на световые, звуковые оповещатели и пульты централизованного наблюдения, а также формирования стартового импульса запуска прибора пожарного управления.

Мастер-панель – ведущий ПКП в расширенной системе пожарной сигнализации, принимает все тревоги и неисправности с ведомых ПКП.

# <span id="page-3-0"></span>**2 Введение**

#### <span id="page-3-1"></span>**2.1 Назначение документа**

Документ *Руководство по настройке и работе с модулем интеграции Z-line* является справочноинформационным пособием и предназначен для настройщиков и операторов модуля *Z-line*. Данный модуль работает в составе подсистемы охранно-пожарной сигнализации, реализованной на базе программного комплекса *ACFA Intellect* .

В данном Руководстве представлены следующие материалы:

- 1. общие сведения о модуле интеграции *Z-line*;
- 2. настройка модуля интеграции *Z-line*;
- 3. работа с модулем интеграции *Z-line*.

#### <span id="page-3-2"></span>**2.2 Общие сведения о модуле интеграции «Z-line»**

Модуль интеграции *Z-line* работает в составе подсистемы *ОПС*, реализованной на базе ПК *ACFA Intellect*, и предназначен для контроля за приборами ОПС *Z-line*. Конфигурирование оборудования ОПС *Z-line* в программном комплексе *ACFA Intellect* невозможно.

Перед началом работы с модулем интеграции *Z-line* необходимо установить оборудование на охраняемый объект.

*Примечание. Подробные сведения о ОПС Z-line приведены в официальной справочной документации (производитель компания «ООО «Лига»).*

# <span id="page-4-0"></span>**3 Настройка модуля интеграции «Z-line»**

#### <span id="page-4-1"></span>**3.1 Порядок настройки модуля интеграции «Z-line»**

Настройка модуля интеграции *Z-line* производится в следующей последовательности:

- 1. Настройка подключения ОПС *Z-line* к программному комплексу *ACFA Intellect*.
- 2. Построение дерева объектов модуля интеграции *Z-line*.
- 3. Задание ведущего ПКП.

## <span id="page-4-2"></span>**3.2 Настройка подключения ОПС «Z-line» к программному комплексу «ACFA Intellect»**

Настройка подключения ОПС *Z-line* к программному комплексу *ACFA Intellect* осуществляется следующим способом:

1. Создать на базе объекта **Компьютер** на вкладке **Оборудование** диалогового окна **Настройка системы** объект **ОПС «Zline»** ([Рис.](#page-4-4) 3.2—1).

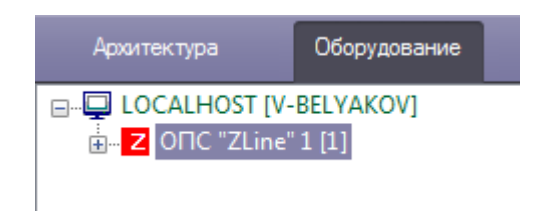

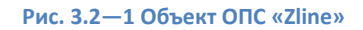

<span id="page-4-4"></span>*2.* На панели настроек объекта **ОПС «Zline»** указать COM-порт подключения оборудования *Zline* в соответствующем поле (см[. Рис.](#page-4-5) 3.2—2, **2**).

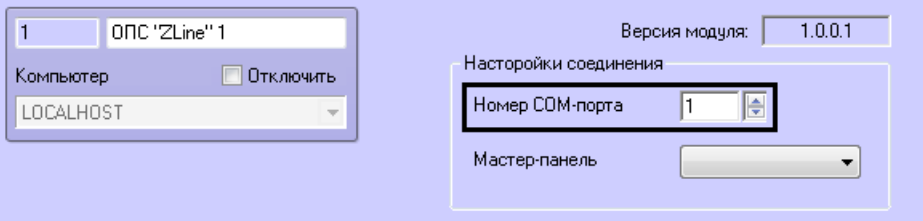

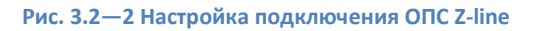

<span id="page-4-5"></span>3. Нажать кнопку **Применить** (см[. Рис.](#page-4-5) 3.2—2, **3**).

Настройка подключения ОПС *Z-line* к программному комплексу *ACFA Intellect* завершена.

#### <span id="page-4-3"></span>**3.3 Построение дерева объектов модуля интеграции «Z-line»**

Для инициализации оборудования, установленного на охраняемом объекте, в программном комплексе *ACFA Intellect* необходимо создать соответствующие объекты ([Рис.](#page-5-1) 3.3—1). Различают 3 вида объектов: **ПКП**, **Зона датчиков** и **Датчик**. Для корректной инициализации устройства необходимо задать его верный адрес на панели настроек соответствующего объекта.

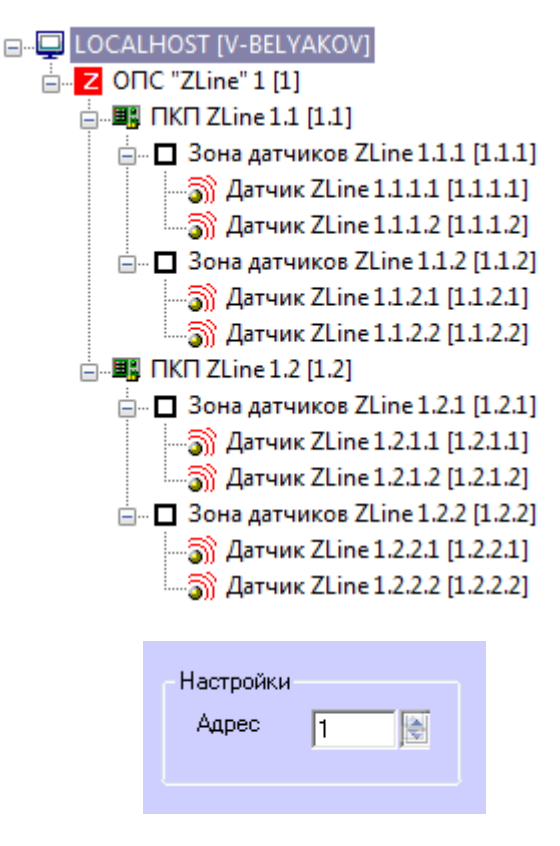

**Рис. 3.3—1 Дерево объектов модуля интеграции «Z-line» и задание адреса устройства**

## <span id="page-5-1"></span><span id="page-5-0"></span>**3.4 Задание ведущего ПКП**

Если система пожарной сигнализации сконфигурирована из нескольких ПКП, то необходимо задать ведущий ПКП, который будет принимать все тревоги и неисправности. Все другие ПКП автоматически станут ведомыми.

Для указания ведущего ПКП в настройках системы необходимо выполнить следующие действия:

*1.* На панели настроек объекта **ОПС «Zline»** из списка **Мастер-панель** выбрать ПКП, который является ведущим ([Рис.](#page-5-2) 3.4—1).

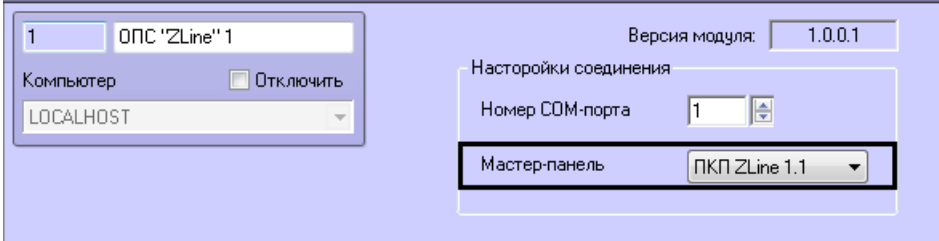

**Рис. 3.4—1 Выбор ведущего ПКП**

#### <span id="page-5-2"></span>2. Нажать кнопку **Применить**.

Выбор ведущего ПКП осуществлен.

# **4 Работа с модулем интеграции «Z-line»**

<span id="page-6-0"></span>Для работы с модулем интеграции *ОПС Z-line* используются следующие интерфейсные объекты:

- 1. **Карта**;
- 2. **Протокол событий.**

Сведения по настройке интерфейсных объектов **Карта** и **Протокол событий** приведены в документе *ПК Интеллект. Руководство Администратора*.

Работа с данными интерфейсными объектами подробно описана в документе *ПК Интеллект. Руководство Оператора.*

*Примечание. Интерактивная карта позволяет осуществлять мониторинг состояний датчиков ОПС Z-line, управление ими с интерактивной карты не производится.*